### Skoogmusic Instrument Sample guide

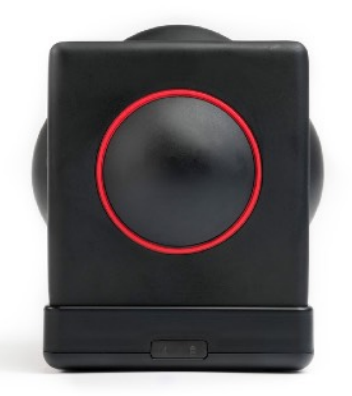

Skoog's dynamic instrument samples of various durations

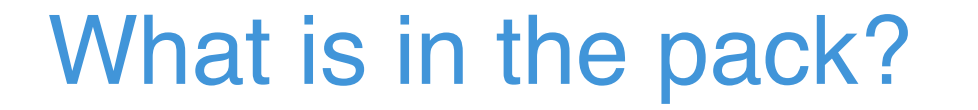

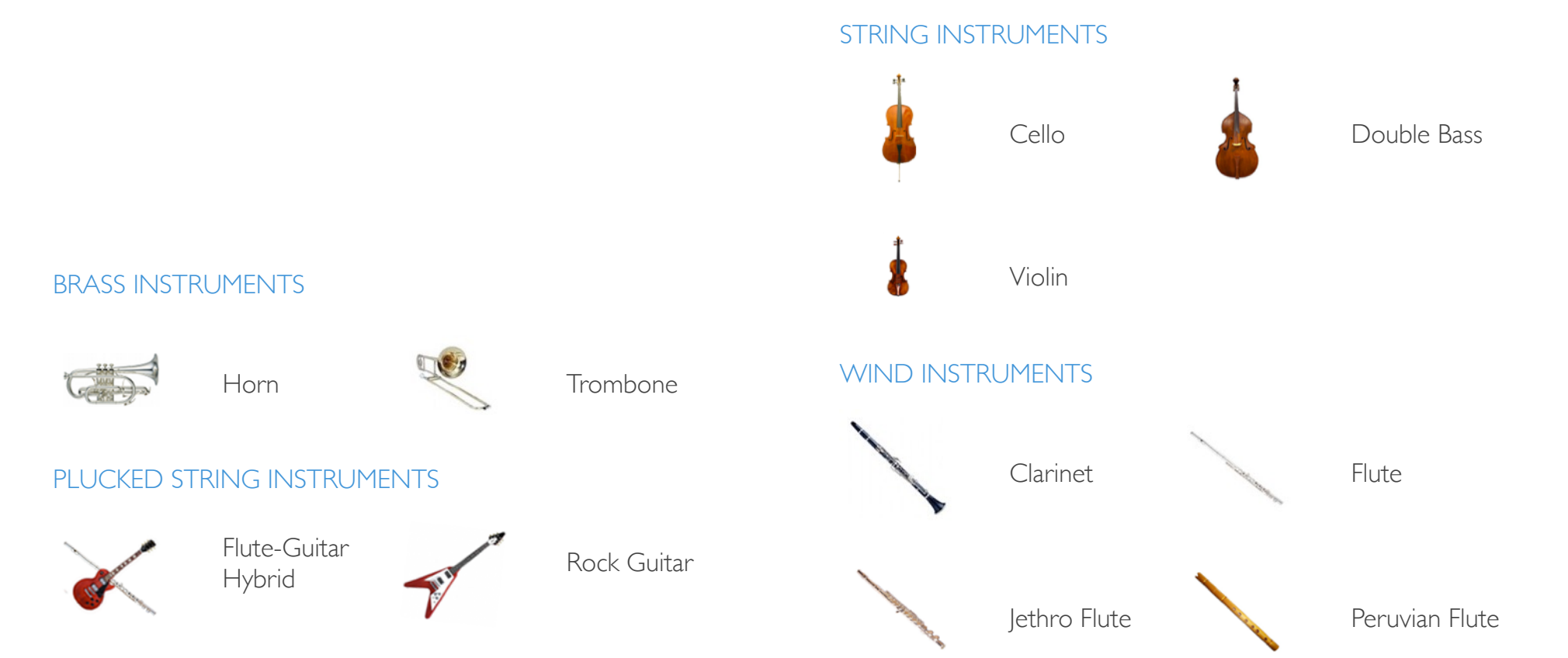

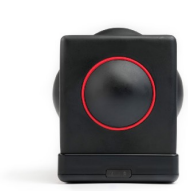

The samples are organised in their instrument folder (which are grouped by their instrument type). All samples are recorded at the moderate speed of 100BPM, and would therefore be appropriate for use with music around this tempo.

All instruments in this pack are recorded in C to allow pitching of the sample via the sampler in GarageBand or as single samples triggered via the Skratch app.

Where the range of the instrument is appropriate C4 is used exceptions are:

Horn C5<br>Cello C3 Cello Double Bass C1

Samples are labeled in the following fashion:

#### 100\_Trombone\_2Beats\_C4.wav Where: 100 is the tempo/speed - in this case 100BPM. Trombone is the instrument. 2Beats is the length of the sample - in this case it's 2 beats long (equivalent to a minim). C4 is the pitch at which the sample is recorded.

The note lengths that you will find in each instrument folder are as follows (all recorded at 100BPM):

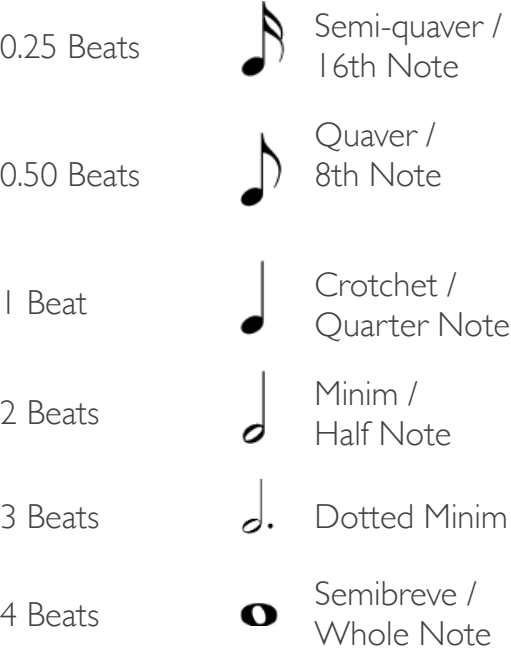

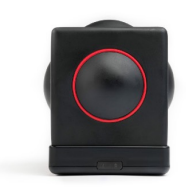

### How to use it

Download the sample pack to 'Files' on your iOS device or download to another device and transfer via airdrop or iCloud or other file sharing mechanism.

Now you need to select sample to use in the GarageBand sampler:

- 1 Open GarageBand
- 2 Select Sampler in the instrument carousel

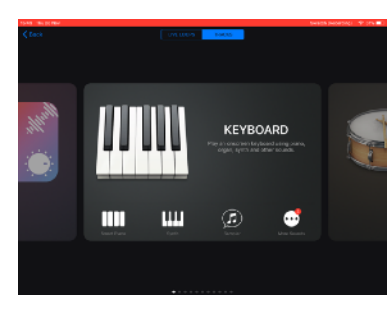

3 - New Sample 4 - Import

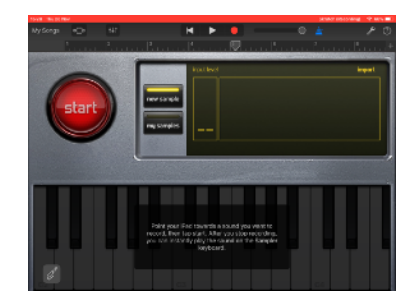

#### Load the sample

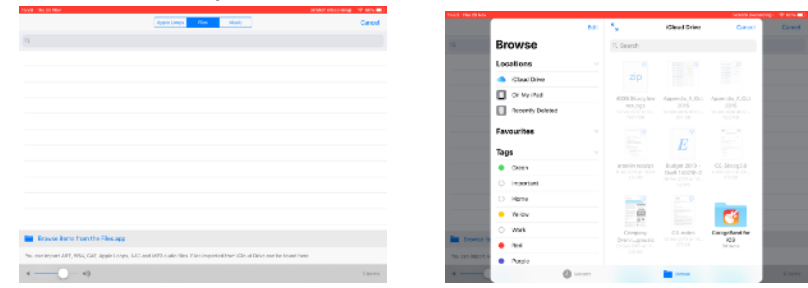

#### And away you go!

Now you can use Skoog App with Skoog connected to play these sampled orchestral instruments!

See Using Skoog with GarageBand Guide in the School of Skoog help and guides section

#### OR

You can assign a separate instrument sample to each side of the Skoog using the Skratch app. Skratch app guide follows.

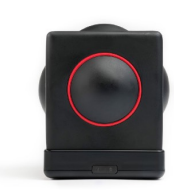

# The Skratch app - Sampling

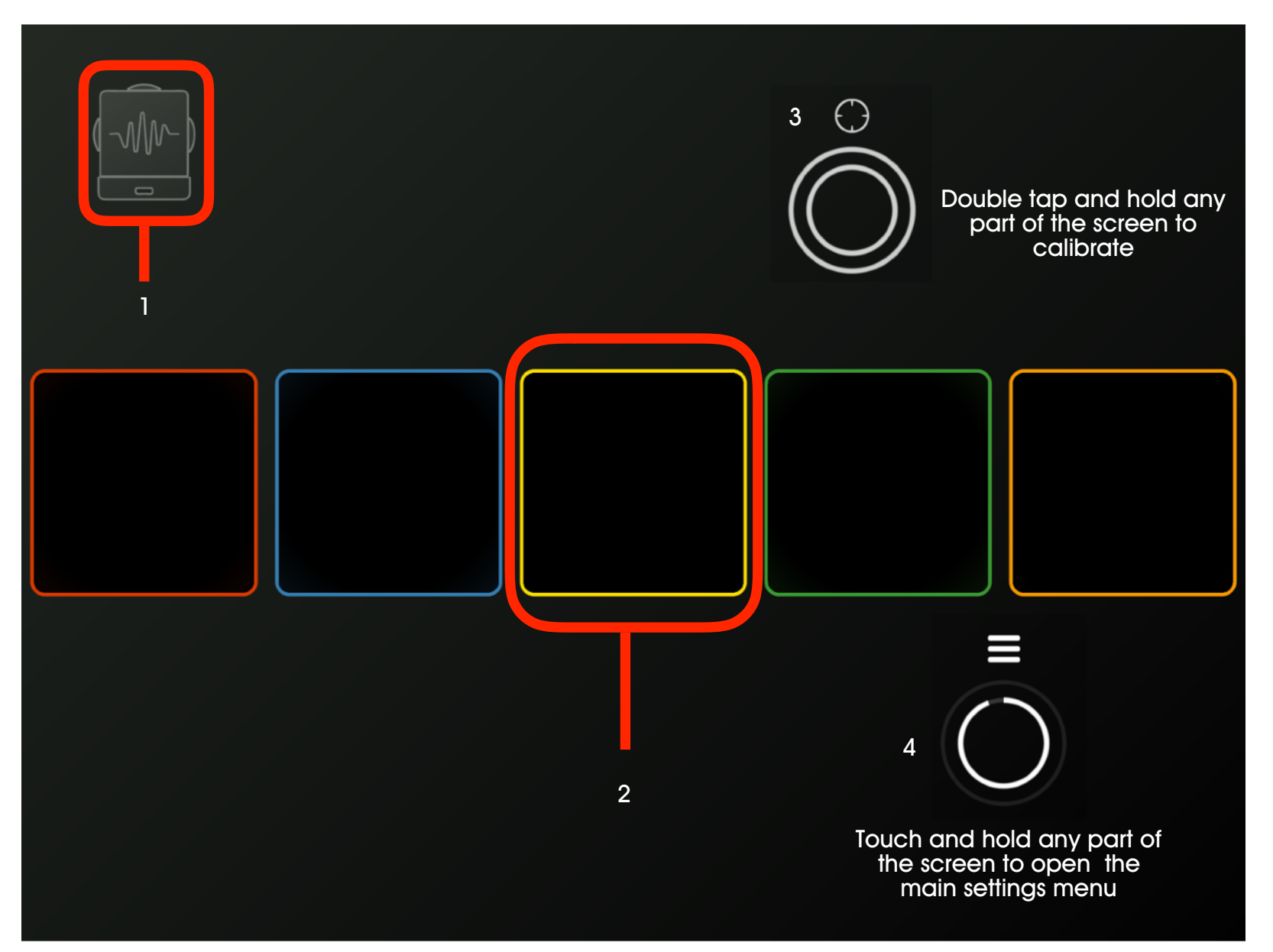

- 1. Bluetooth Midi Devices Menu
- 2. Sample Tile Tap to record. Tap and hold to open the settings menu for that sample tile/buffer
- 3. Calibration Double tap and hold any part of the screen not occupied by a sample tile and wait for touch indicator to complete the circle to calibrate
- 4. Tap any part of the screen not occupied by a Sample tile Settings Menu

Use the Skratch app to record your own sounds to play with Skoog. Each coloured tile represents a side of the Skoog. You can record using the iPad Mic or load in pre recorded sounds or sample sets.

### Skratch Settings Menu

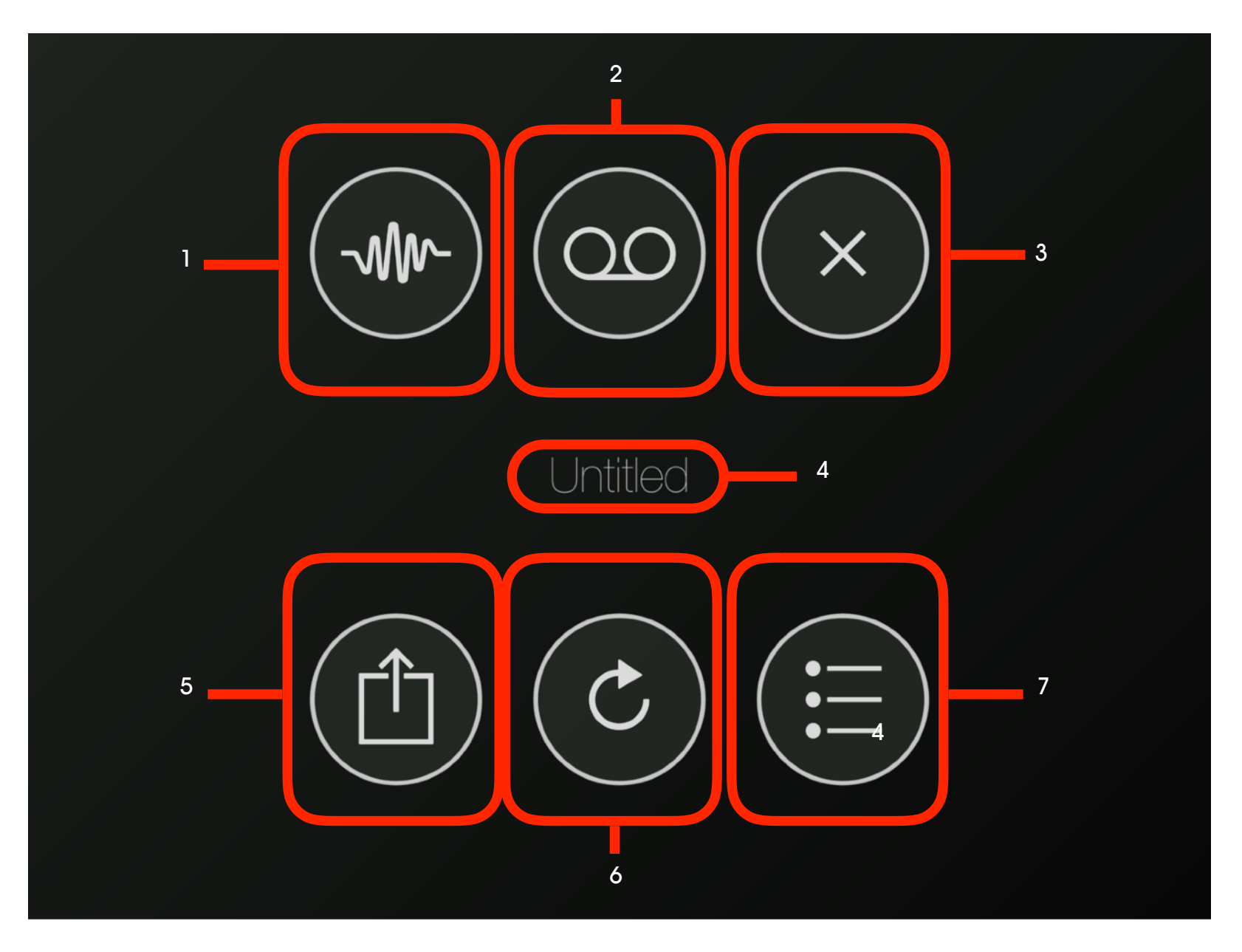

- 1. About
- 2. Record Performance
- 3. Close menu
- 4. Name sample sert
- 5. Share sample set
- 6. Reset / clear all Samples
- 7. Load sample set

# Sample Tile Menu

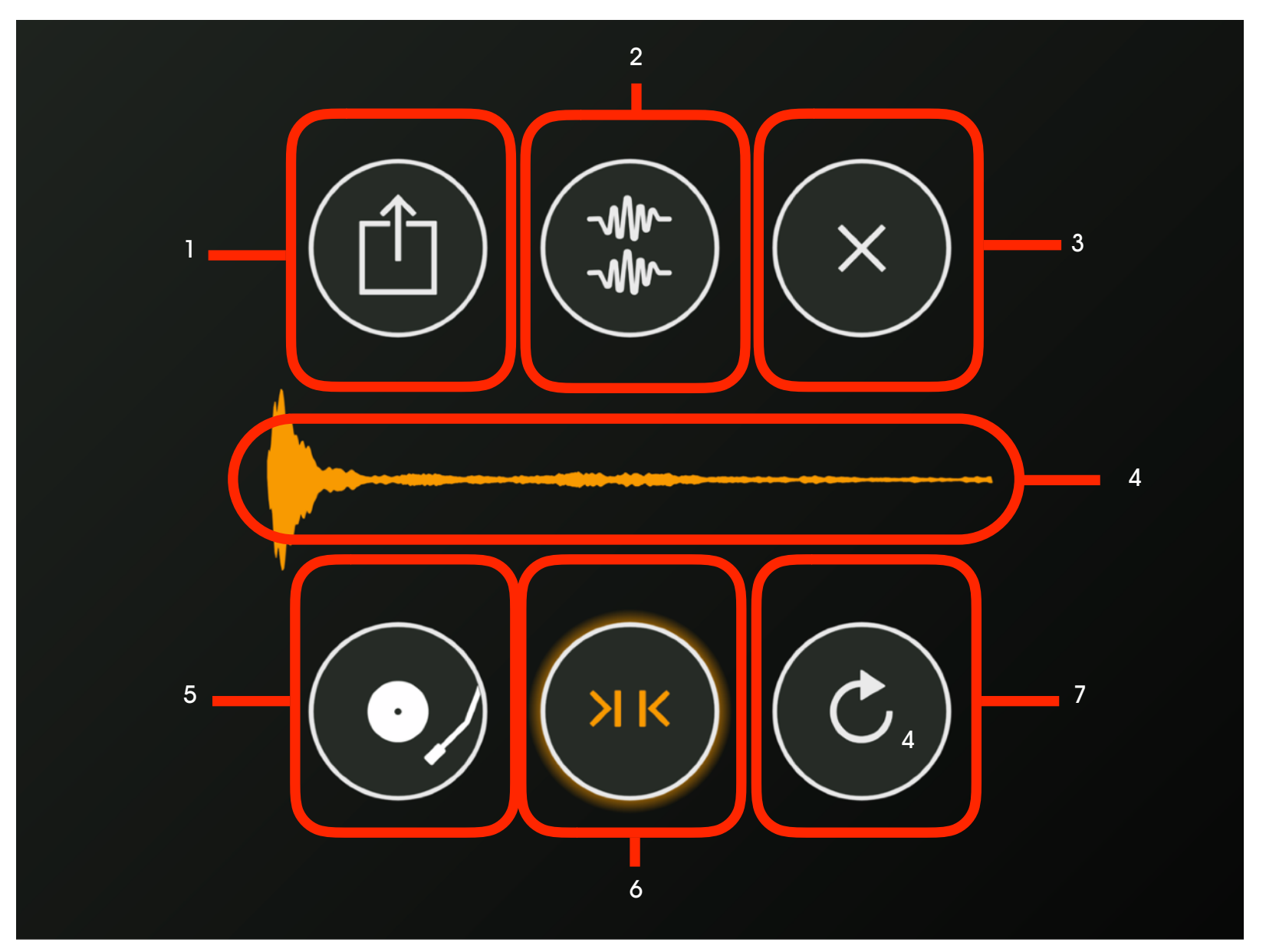

- 1. Share
- 2. Copy Recording to new tile
- 3. Close menu
- 4. Wave file recording display
- 5. Scratch mode
- 6. Auto trim
- 7. Reset / Clear

### For more information

To access Skoog related resources on the web, visit <https://skoogmusic.com/support/>

#### © 2008-2013 Skoogmusic Ltd. All rights reserved. Skoogmusic Ltd 27 Albert Street, Edinburgh, EH7 5LH, Scotland

Skoogmusic, Skoog and the skoog logo,are trademarks of Skoogmusic, Ltd. in the U.K. and other countries.. All other trademarks are the property of their respective owners.

Skoogmusic documentation is copyrighted. You are not authorised to make additional copies or distribute this documentation without written permission from Skoogmusic Ltd. You may use this documentation solely with a valid licensed copy of Skoogmusic software.

Credits are listed in the Acknowledgements documents provided with this software. Mention of third-party products and URLs are for informational purposes only and constitutes neither an endorsement nor a recommendation. Skoogmusic Ltd assumes no responsibility with regard to the performance of these products. For more information, visit our website at [www.skoogmusic.com.](http://www.skoogmusic.com)